**Politiques** sociales.

## **Découvrir l'accès multicomptes Etablissement centralisateur**

*Version septembre 2022*

# employeurs<br>publics

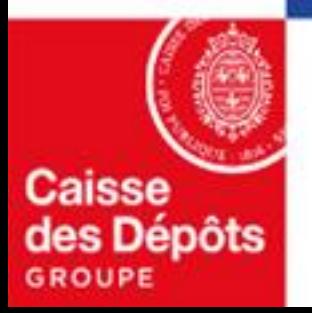

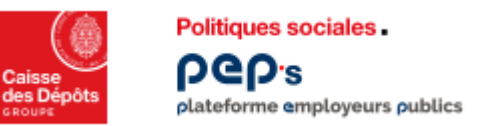

### **Accès multi comptes et droits en délégation**

L'accès multi comptes **permet à un utilisateur** de votre établissement centralisateur **d'accéder aux comptes des établissements qui vous sont rattachés administrativement et pour lesquels vous avez une délégation de gestion**. Une **demande de droit en délégation doit être faite à votre initiative.**

**Les droits en délégation permettent** à un utilisateur ou un administrateur de votre établissement centralisateur de :

- **consulter pour accompagnement**
- **effectuer des actes de gestion/opérations**, d'un ou plusieurs établissements pour lesquels vous avez une délégation de gestion (après accord de l'établissement).

#### A savoir :

- La demande est **effective pour tous les établissements qui vous sont rattachés administrativement**.
- La **demande de délégation est envoyée pour le premier utilisateur habilité à cette fonctionnalité dans votre établissement.**
- **L'établissement** concerné **peut accepter ou refuser la demande de délégation**.
- Si l'établissement **accepte la délégation**, l'administrateur ou l'utilisateur au sein de votre établissement **pourra effectuer les actes de gestion pour lesquels il est habilité** au nom de cet l'établissement.
- Les droits en délégation doivent être attribués par un administrateur PEP's du centralisateur pour chaque utilisateur.

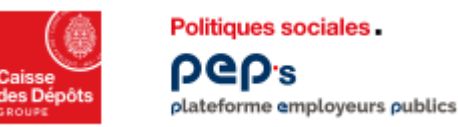

## **Demander les droits en délégation**

**Les droits en délégation doivent être demandés par un administrateur** du centralisateur depuis la « **Gestion des comptes** ». La demande de délégation est envoyée aux établissements rattachés au centralisateur pour le premier utilisateur uniquement.

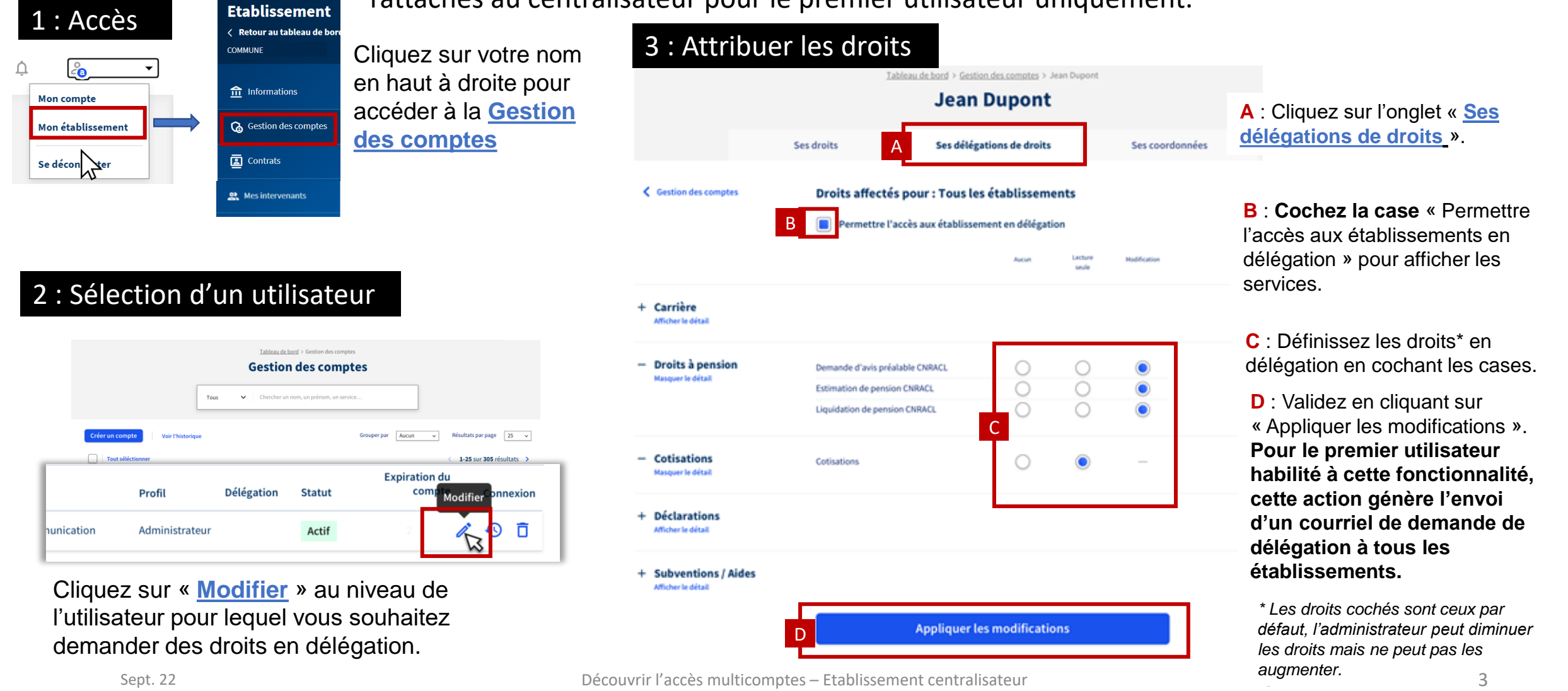

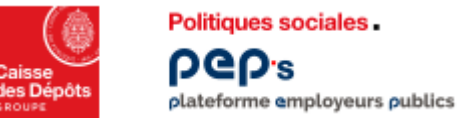

#### **Information à l'établissement**

Lorsque **les droits en délégation sont demandés** par un centralisateur**, un courriel est envoyé 24h après à tous les administrateurs de l'établissement** concernés par la demande.

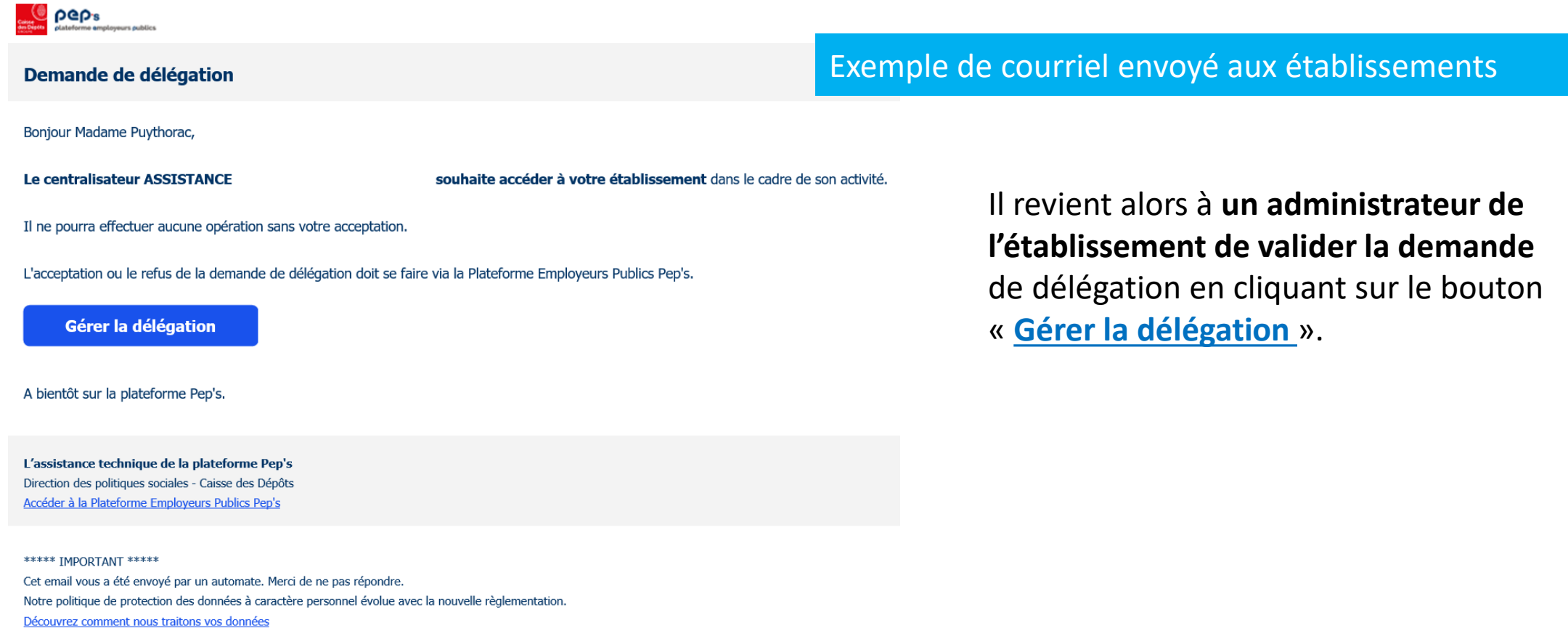

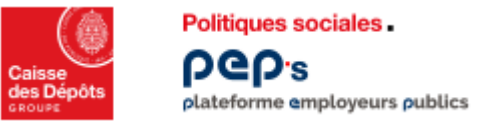

#### **Refus de la demande de délégation**

Si la **demande de délégation est refusée** par un administrateur de l'établissement, **un courriel est envoyé aux administrateurs de l'établissement centralisateur** ayant sollicités la délégation.

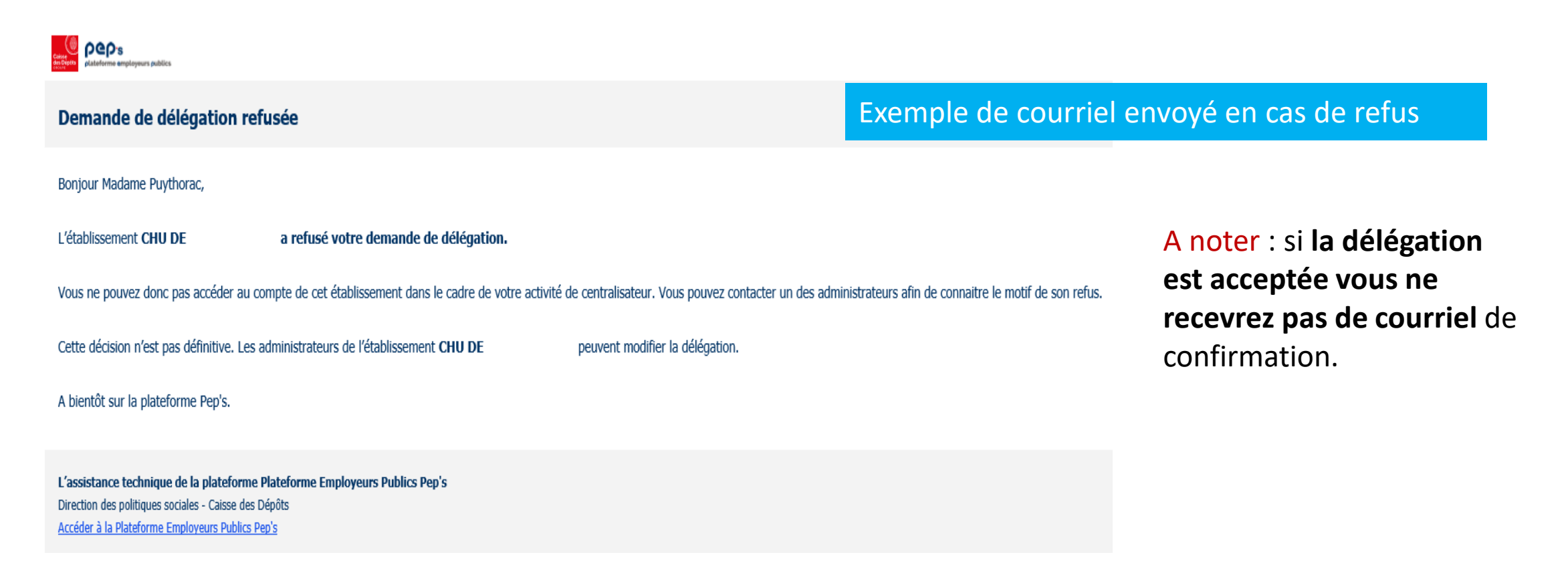

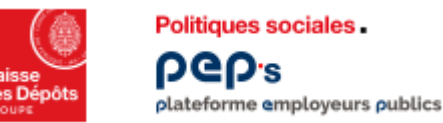

#### **Accès aux établissements ayant accepté la délégation**

L'utilisateur de l'établissement centralisateur ayant délégation peut accéder à la liste des établissements dont il a la gestion depuis son tableau de bord.

Non inscrit

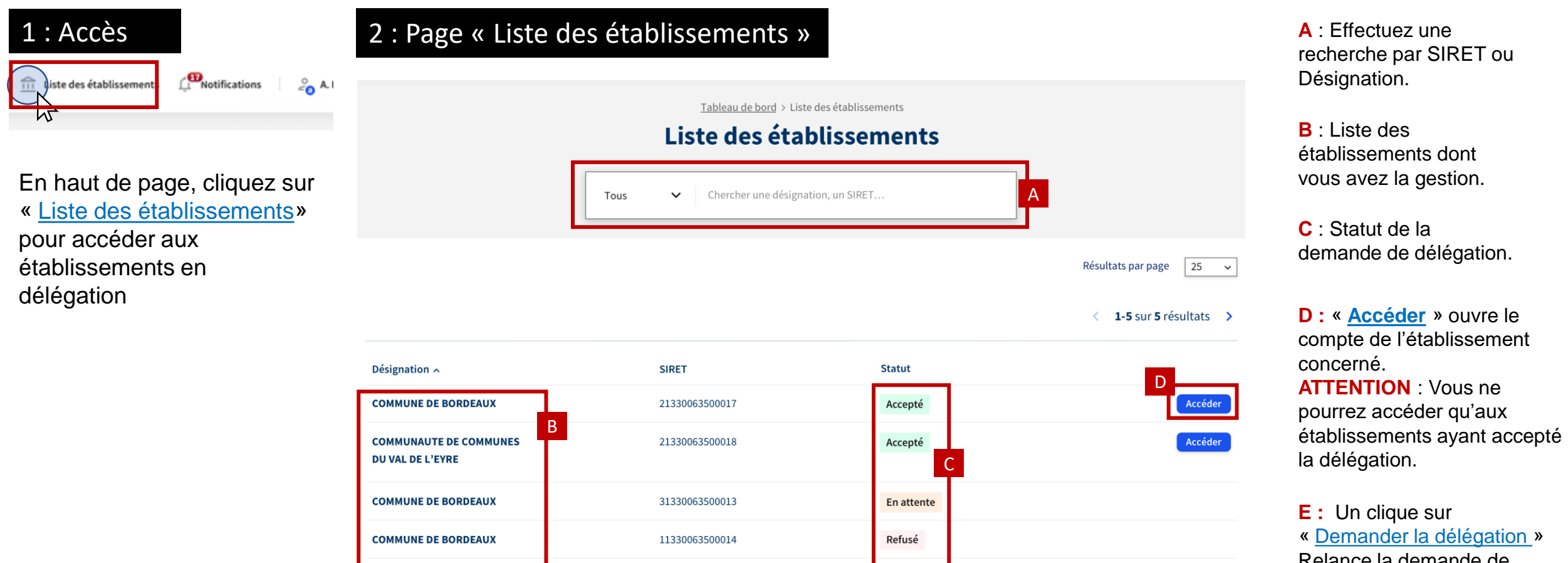

11330063500903

11330063500098

**COMMUNE DE CENON** 

E

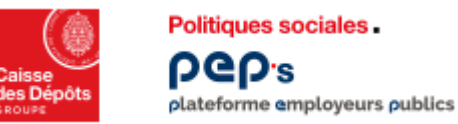

#### **Compte d'un établissement en délégation**

Lorsque qu'un **utilisateur d'un centralisateur est sur le compte d'un établissement qui lui est rattaché**, **un bandeau noir** comprenant le nom du centralisateur s'affiche sur le tableau de bord. Il se trouve au-dessus du nom de l'établissement concerné par la délégation.

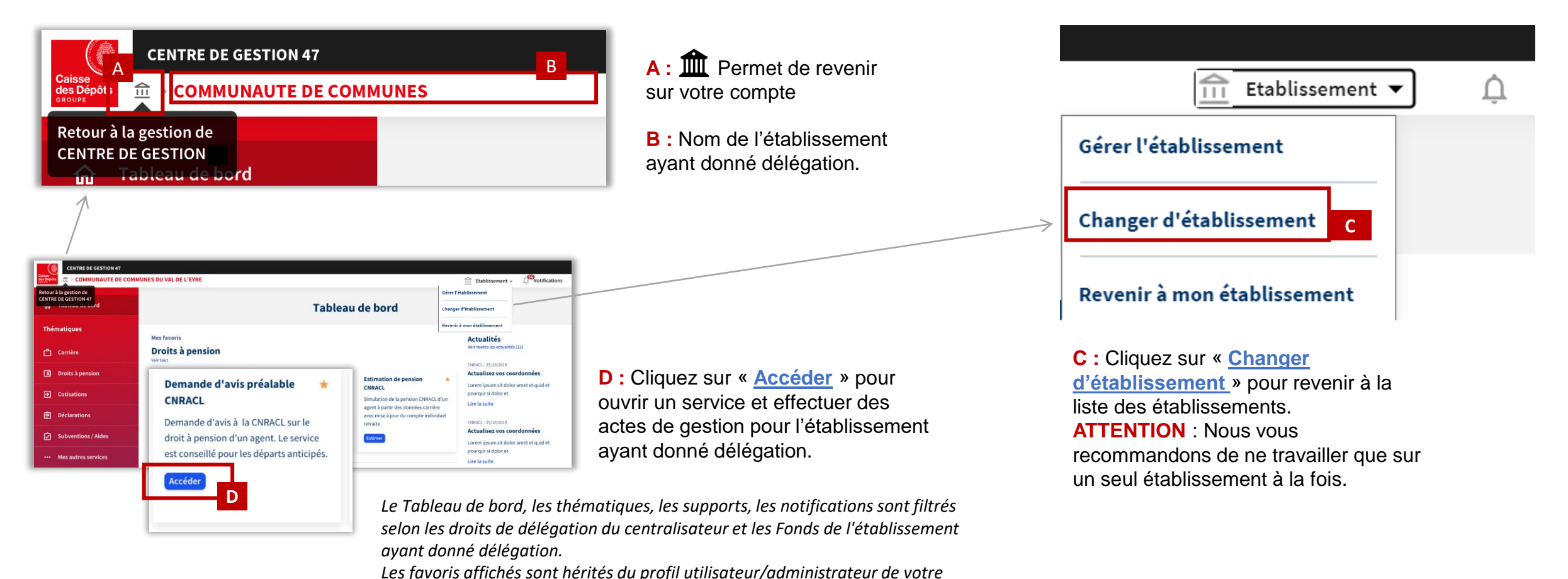

*compte.*

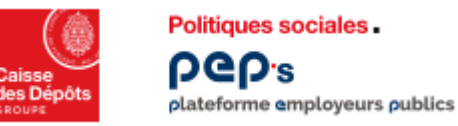

#### **Le menu Etablissement**

L'utilisateur / Administrateur du centralisateur a **accès aux informations relatives à l'établissement** pour lequel il a une délégation.

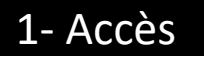

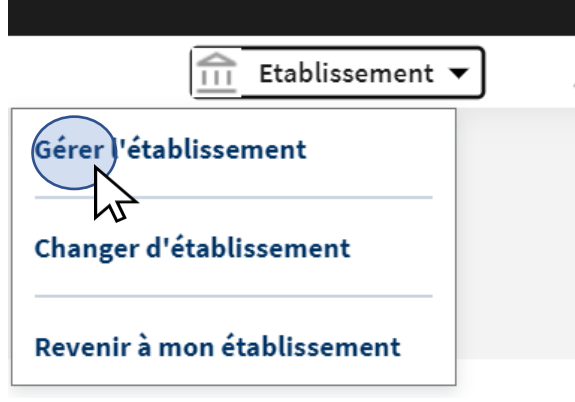

Pour accéder au menu

- « **Etablissement** », cliquez sur
- « **Gérer l'établissement** ».

#### 2- Fonctionnalités

#### **Etablissement** < Retour au tableau de bord **CAISSE** A film Informations 面 Contrats B OR Mes intervenants C

**A :** Retrouvez les **informations générales de l'établissement** ayant donné délégation.

**B :** Retrouvez **la liste des numéros de contrats d'immatriculation/adhésion** de l'établissement ayant donné délégation.

**C :** Retrouvez **la liste des administrateurs** de l'établissement ayant donné délégation.

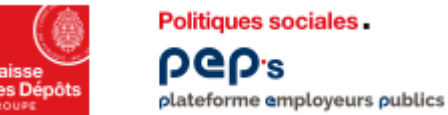

Politiques sociales

### **Suivre l'historique des opérations**

Les administrateurs CDG peuvent **suivre les opérations effectuées pour les établissements ayant donné délégation** via l'historique des actions de la gestion des comptes.

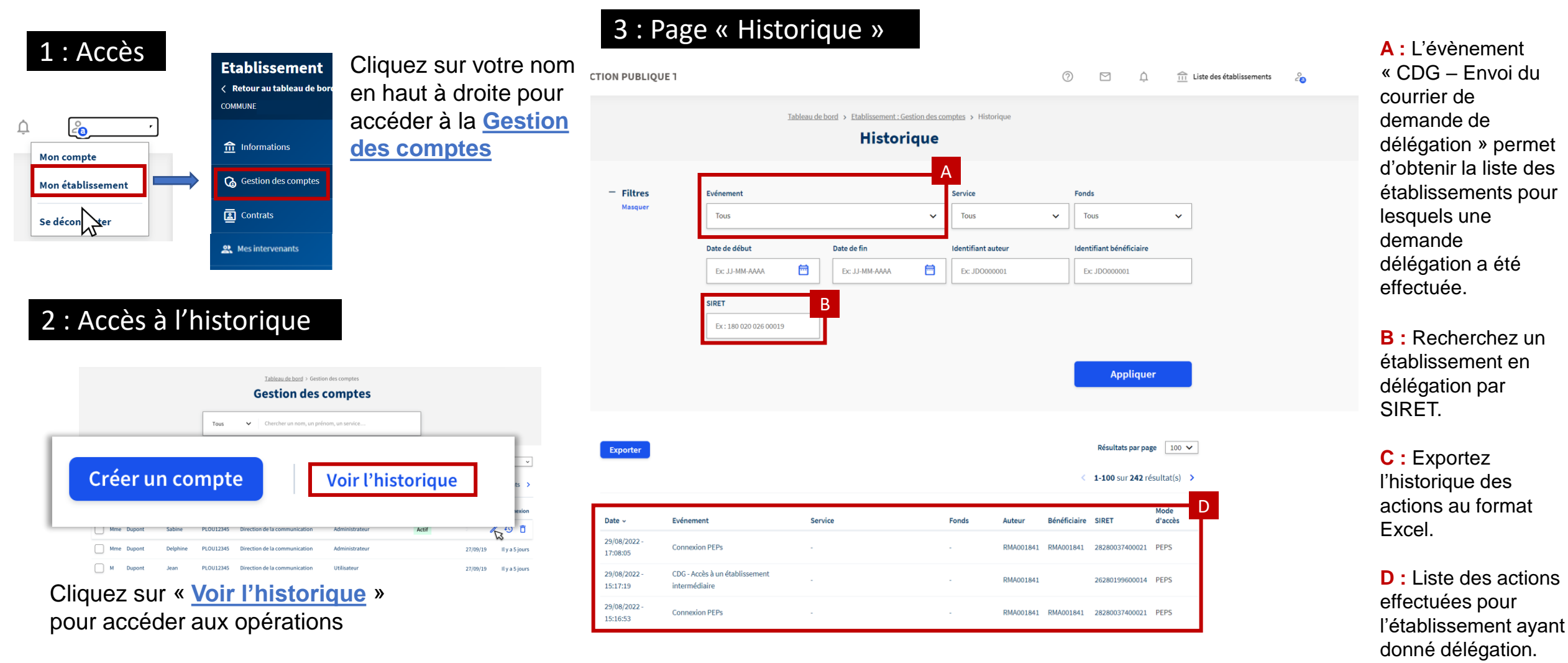